## **Connecting a Wordpress "miniOrange" OIDC RP to eduTEAMS**

This guide describes how to connect a "miniOrange" (<https://wordpress.org/plugins/miniorange-openid-connect-client/>) protected Wordpress site as an OIDC Relying Party to eduTEAMS

You will need to have access to your Wordpress site's administrator account, and be comfortable changing your site's configuration. You may wish to make a backup before continuing.

This guide is based on the free version of the MiniOrange plugin.

## Install the plugin & configure

(i)

Either download the zip file for the plugin and unzip in to your wp-content/plugins directory (fixing permissions as you go) or install from your Wordpress instance's web interface ; the approach you choose will depend on the type of installation you have and therefore we cannot provide more detail here.

You will have to register the wordpress miniorange instance as an RP OIDC application with the eduTEAMS service.

The following information will be required for this registration form:

flow type : Authoriztion Code

(the free miniorange plugin does not let you choose an alternative flow type)

Once registered, you will be given the **a pp id** and **app secret** - and you'll need these in the miniorange webform (see right).

Once installed, find the configuration link in the settings menu

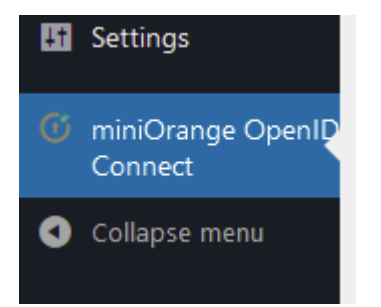

## Next:

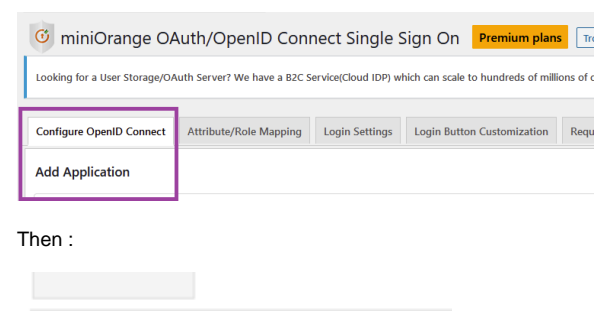

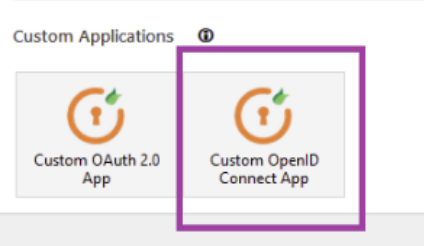

- and you will be asked to name your OpenID application.

Once you have done this you can enter the rest of the details of your application:

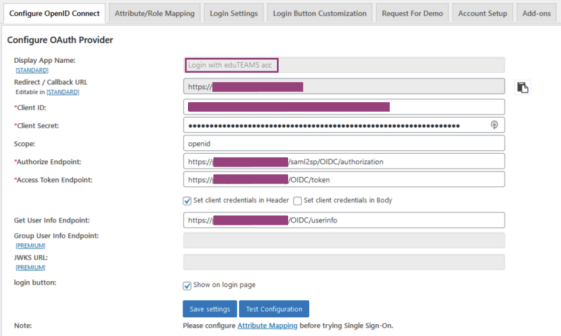

The **Redirect / Callback URL** is the URL of your service.

The **Client ID** and **Client Secret** come from the SP registration you completed.

**Scope** should be openid

The **Endpoints** will be URLs as available from the .well-known information relevant to the eduTEAMS VO you're connecting to, eg <https://proxy.eduteams.org/.well-known/openid-configuration>

When this is all done, switch to the Attribute/Role mapping. Here, you have to set up an attribute to be used as a username; otherwise, the login flow will not work fully. A good pseudonymous choice is to use the sub:

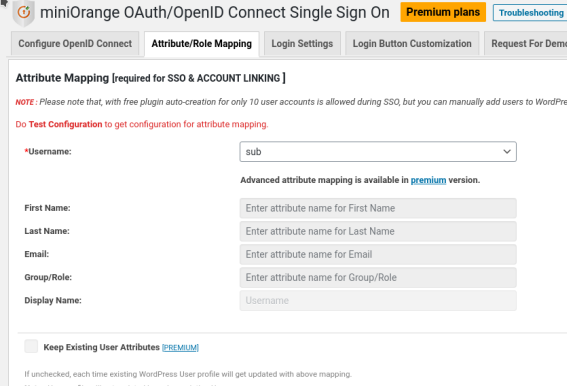

Once you have entered this information You can click on the "Test Configuration" button; you will be prompted to login to your IdP and should be presented with a table of attributes successfully received by Wordpress.

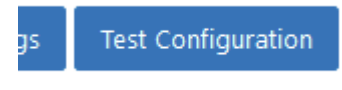

ure Attribute Manning before

**Please note** that in the free version of the plugin you cannot set Display Name etc. that will be shown for logged-in users; you would do this by changing settings in the "Attribute/Role Mapping" tab.

Conclusion You should now have a working MiniOrange integration with eduTEAMS. Remember, the free version of the miniOrange plugin does not allow for much customisation.